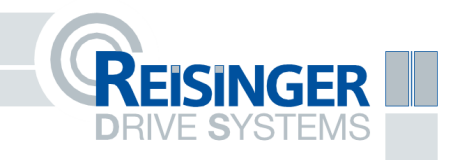

# operating manual R-Access I

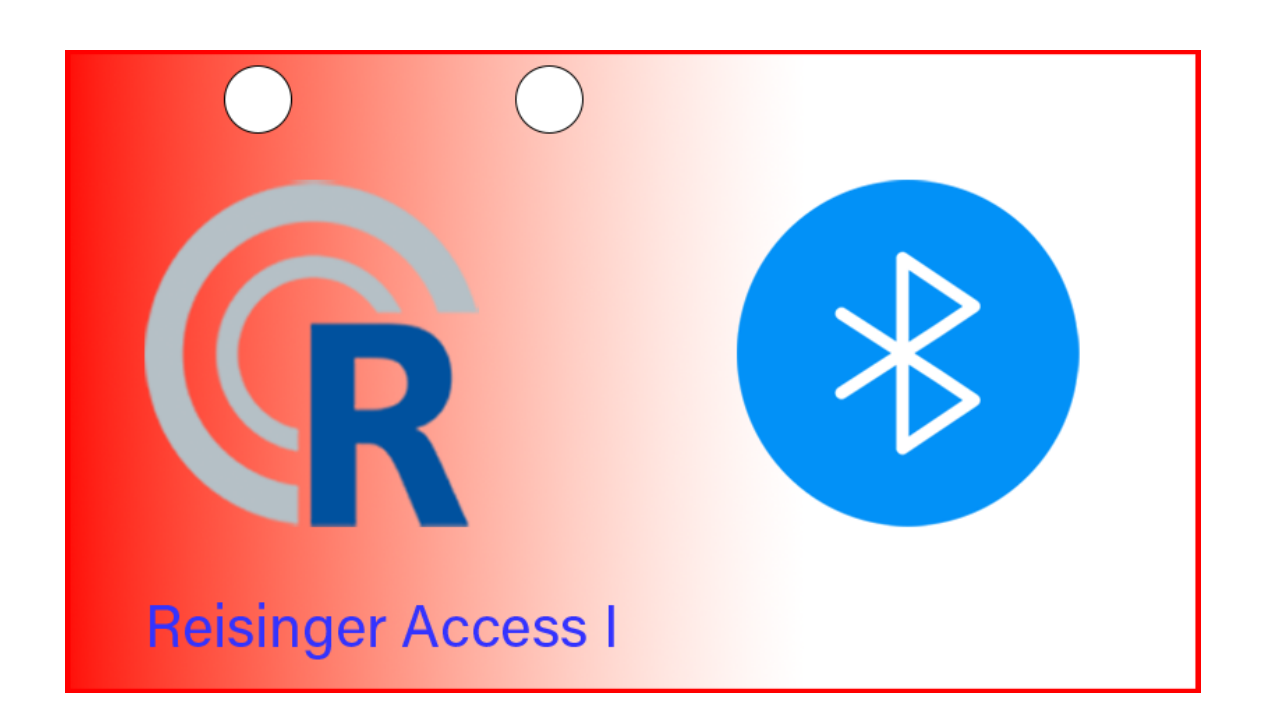

## Table of contents

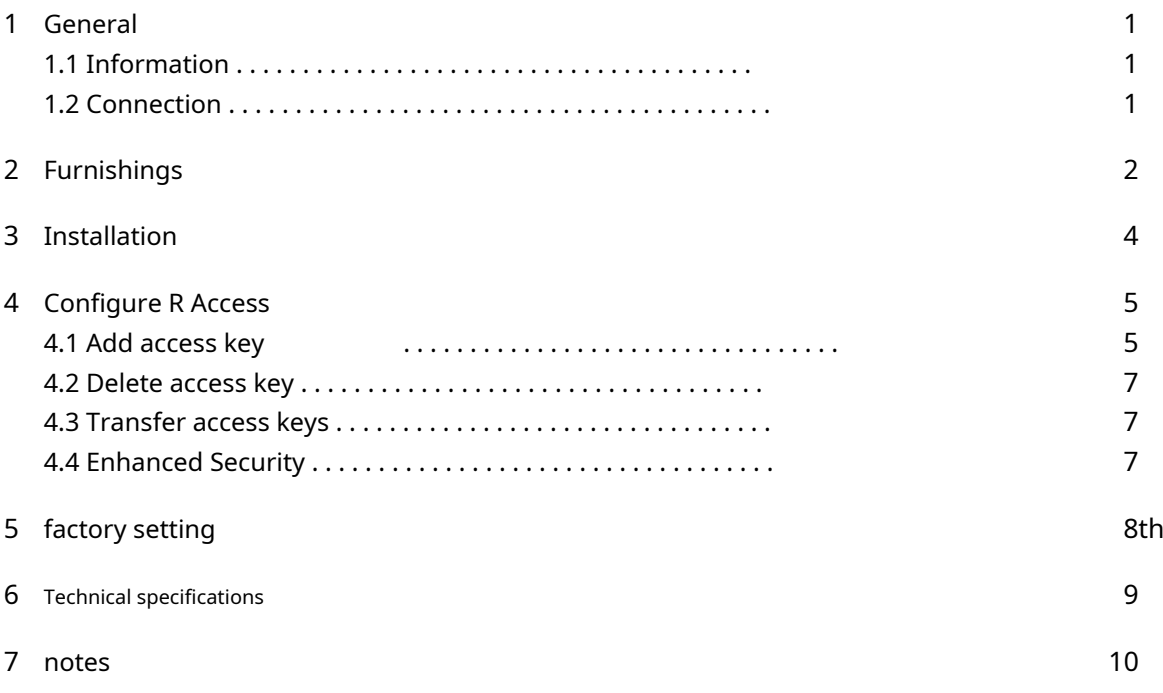

#### <span id="page-2-0"></span>1. General

#### <span id="page-2-1"></span>1.1 Information

The R-Access module offers access authorization at a low security level. Depending on the design, doors and gates from all manufacturers can be controlled due to the potential-free contact. A total of 250 access keys can be evaluated per R-Access.

#### <span id="page-2-2"></span>1.2 Connection

The R-Access module occupies terminals 1 and 54 on the lower terminal strip of the S4000. This connection is required for the power supply. If no S4000 is connected, alternative 24 volts (green/brown) must be made available. The potential-free contact can be connected to terminals 4 and 5 (full open 1) on the S4000, for example. Alternatively, other connections can be used.

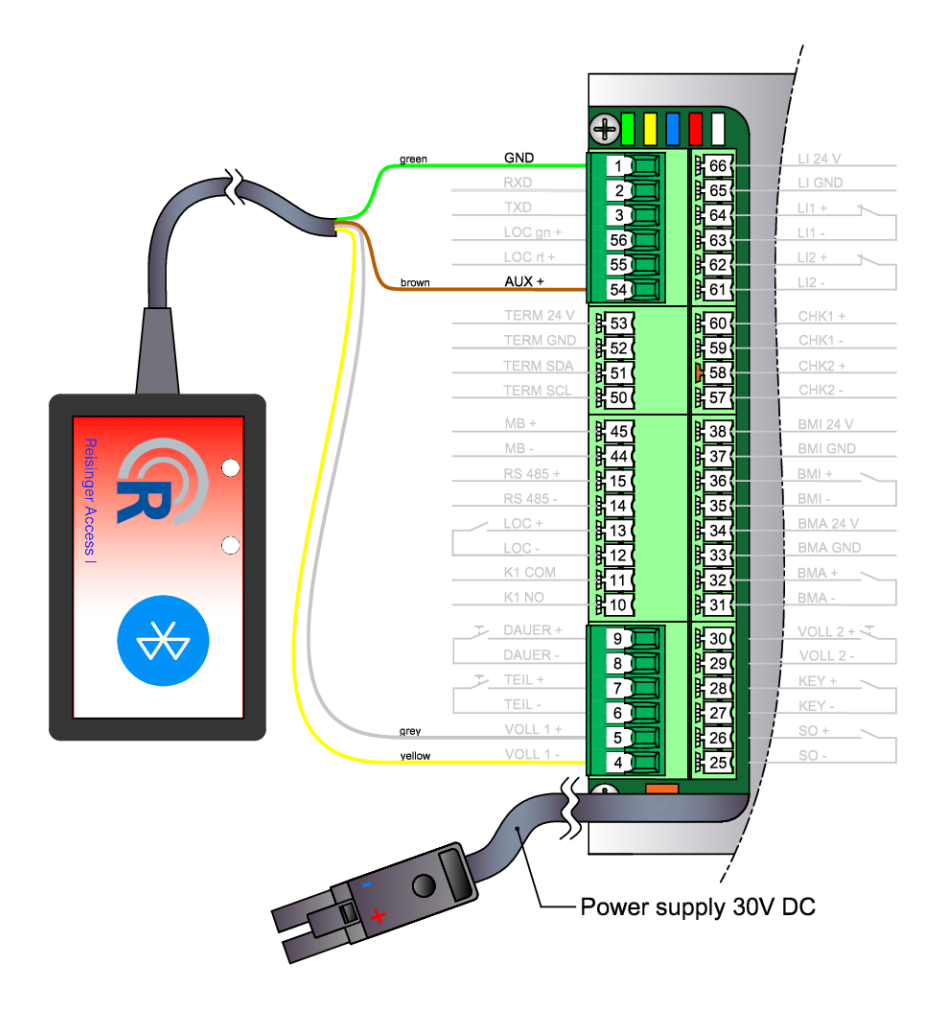

Figure 1: Exemplary terminal assignment of the R-Access module

#### <span id="page-3-0"></span>2 facility

After the R-Access module is completed, the network setting must be done first. To switch from Bluetooth mode to WiFi mode, hold a magnet at the location marked in Figure 2 until the module shows a green LED instead of a blue LED. Remove the magnet within 10 seconds, otherwise the module will be reset to factory settings.

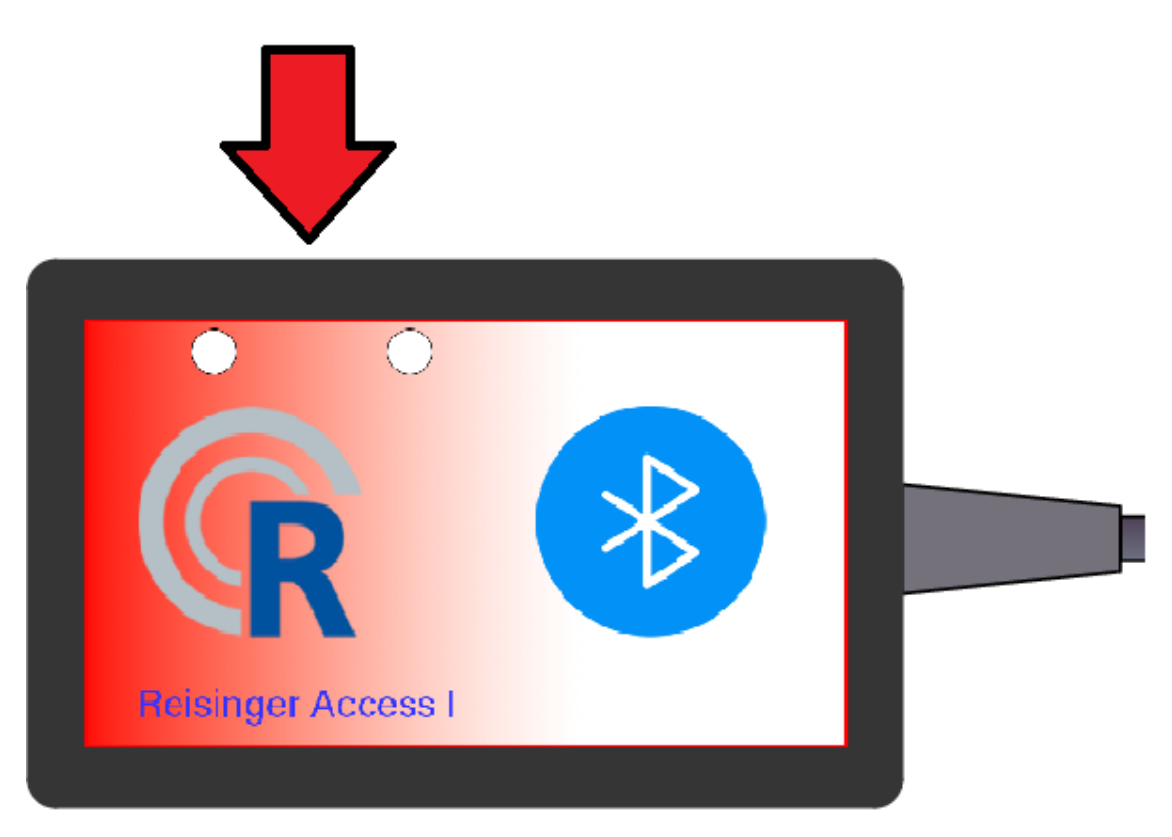

Figure 2: Magnetic switch

If the green LED lights up, the module provides an access point. Use a device of your choice to search for the WiFi SSID "RACC-I-MAC address' and connect to this network. No password is required to establish a connection.

After successful connection, call up the configuration page in your browser by typing 192.168.4.100 in the address bar. To log in, use "admin" as the username and "admin" as the password.

The following view is loaded:

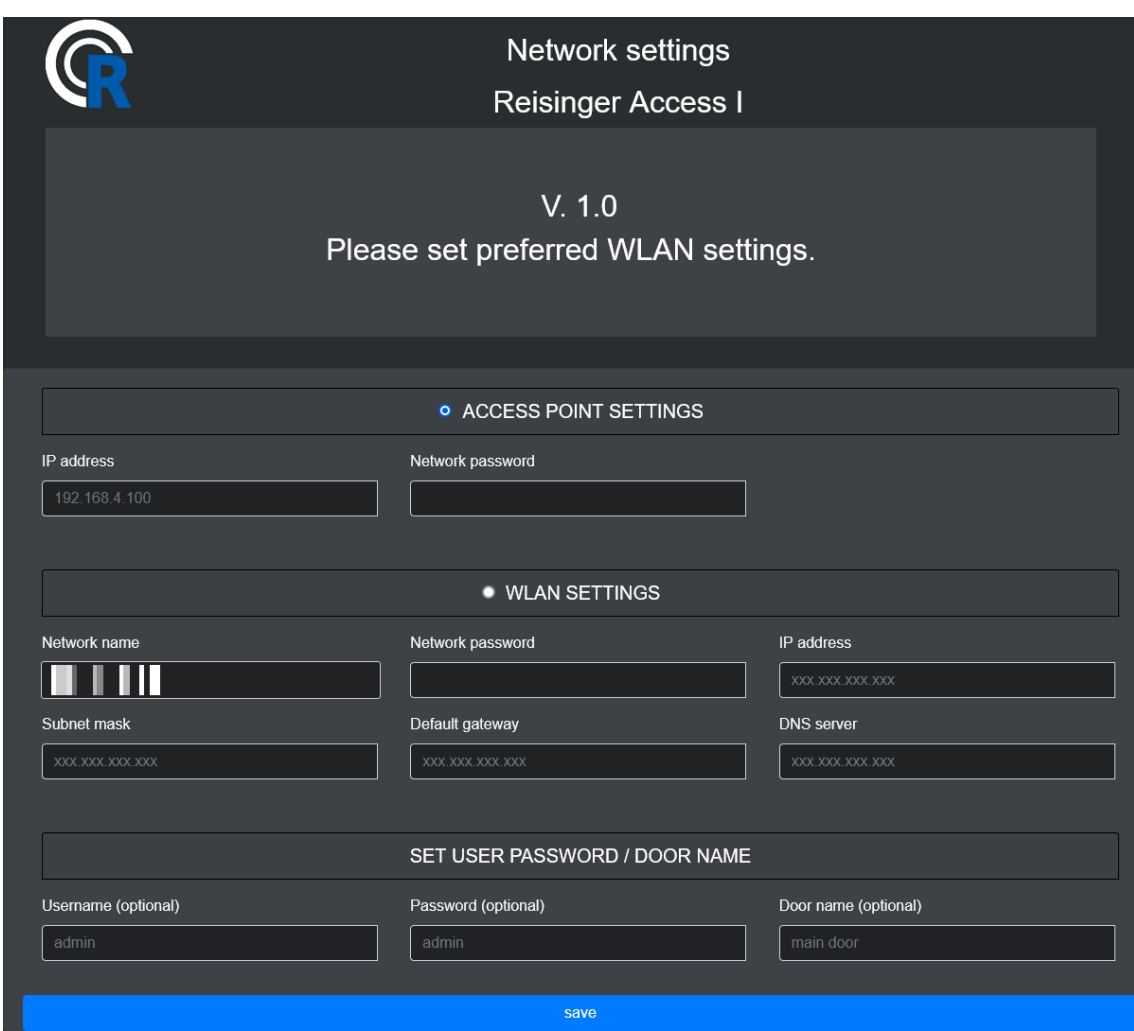

Figure 3: Network configuration page

To set up the module, choose between "ACCESS POINT" or "WLAN" and select your choice.

If no IP address and no network password are assigned for the access point settings, the network is not encrypted and the IP address remains 192.168.4.100.

For the WLAN settings, click on the "Network name" field and select the network in which the module is to be integrated. Complete the fields

- Network password
- IP addresses
- Subnetmask
- Default gateway
- DNS servers

with your data.

DANGER Contact your network administrator for the correct network settings lungs. If the R-Access module is configured with incorrect WLAN settings, it may have to be reset to factory settings.

If desired, a username and password can be assigned for the connector. If the "Username" and "Password" fields remain empty, you must log in to the R-Access module with "admin" "admin".

#### <span id="page-5-0"></span>3 Commissioning

If the R-Access module is supplied with power, a blue LED lights up. This indicates that the module is looking for Bluetooth access keys. Depending on the configuration, the internal contact is closed and the desired function on the drive is triggered when an access key is recognized.

## <span id="page-6-0"></span>4 Configure R-Access

#### <span id="page-6-1"></span>4.1 Add access key

Use a magnet to switch the module from Bluetooth mode to WLAN mode. Connect using the network settings you configured. The following view is displayed:

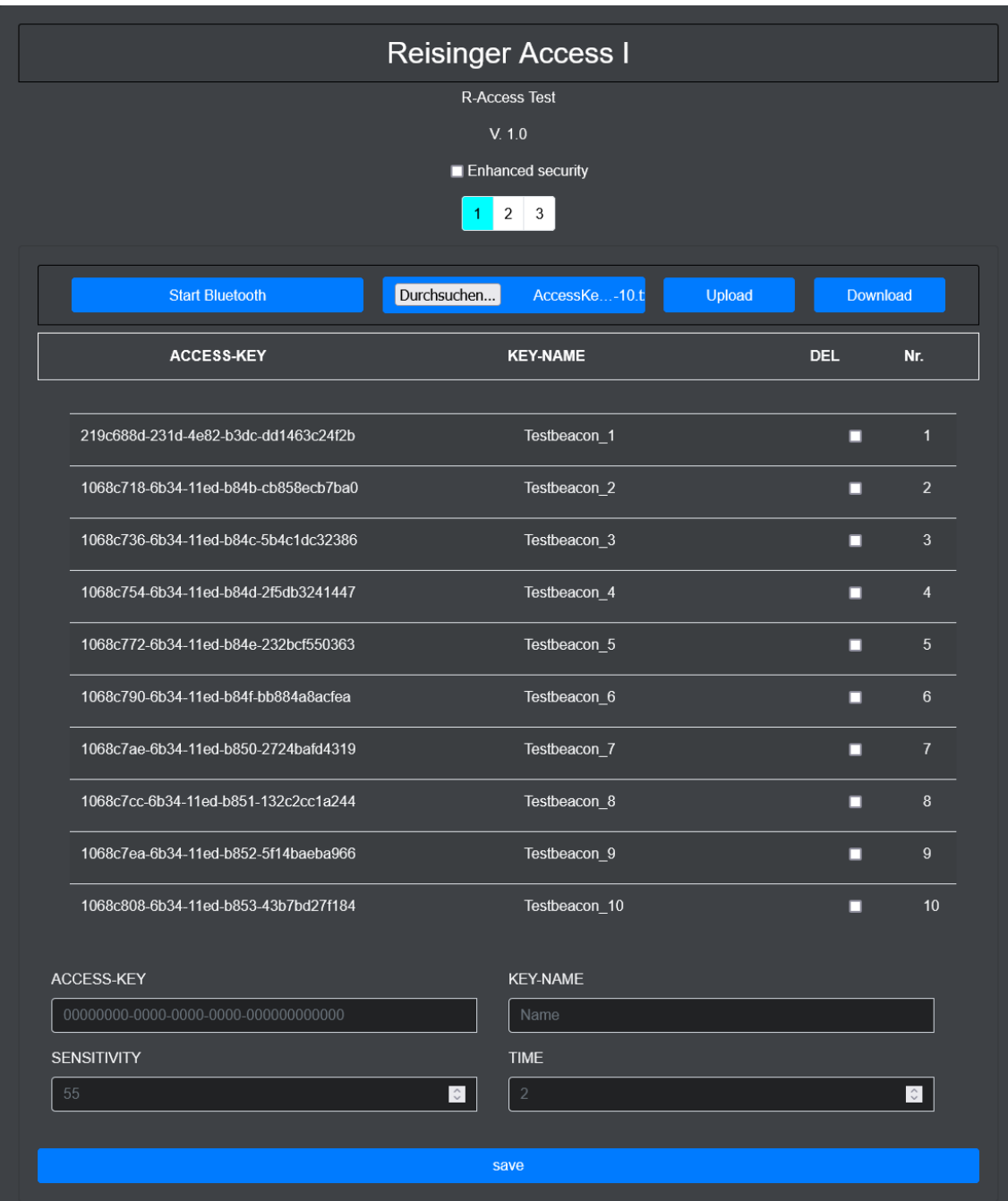

Figure 4: R-Access main view

The following input options are available:

- KEY ID
- KEY NAME
- SENSITIVITY
- TIMES

According to the specifications, the KEY-ID must be entered in the correct format. Also assign a key name, sensitivity (field strength from when the access key is recognized) and the switching duration (TIME) in seconds. For the sensitivity specification, no general statement can be made as to which value should be specified for e.g. 3 meters, as this value depends on several factors. These factors include:

- Line of sight access key and R-Access module
- Where is the access key carried (covered by clothing)
- R-Access module installed or freely accessible
- Are radio beams reflected
- How fast does the drive open

Once all the required access keys have been entered, the WLAN mode can be exited using the "Start Bluetooth" button. The blue LED lights up and signals that the module is in Bluetooth mode.

#### <span id="page-8-0"></span>4.2 Delete access key

Switch to WiFi mode and connect to the R-Access module. Select the desired access key to be deleted by placing a tick in the "DEL" column of the respective access key. Confirm your selection with "save".

DANGER Please note that only individual access keys can be deleted at a time. to. With a multiple selection, the first selected access key is deleted.

Once all desired access keys have been deleted, exit WLAN mode with "Start Bluetooth".

#### <span id="page-8-1"></span>4.3 Transfer access keys

If one or more access keys are to be transferred to another R-Access module, you can use the "Download" button to download the currently entered access keys to your end device. This file can now be uploaded to another R-Access module. To do this, select the "Browse" button and select the desired file. By clicking on "Upload" again, the access keys are uploaded. Wait for the website to update. If there are already access keys on the module, they will be overwritten.

#### <span id="page-8-2"></span>4.4 Enhanced Security

On the WLAN main page you will find the item "Enhanced security". If this item is selected, the R-Access module offers advanced tamper protection. For safety reasons, the exact procedure cannot be disclosed here.

DANGER Conce the "Enhanced security" item has been selected, this cannot be undone be made. The only option left is to reset the module to the factory settings.

### <span id="page-9-0"></span>5 factory setting

To reset the R-Access module to the factory settings, hold a magnet for about 10 seconds at the location marked in the illustration

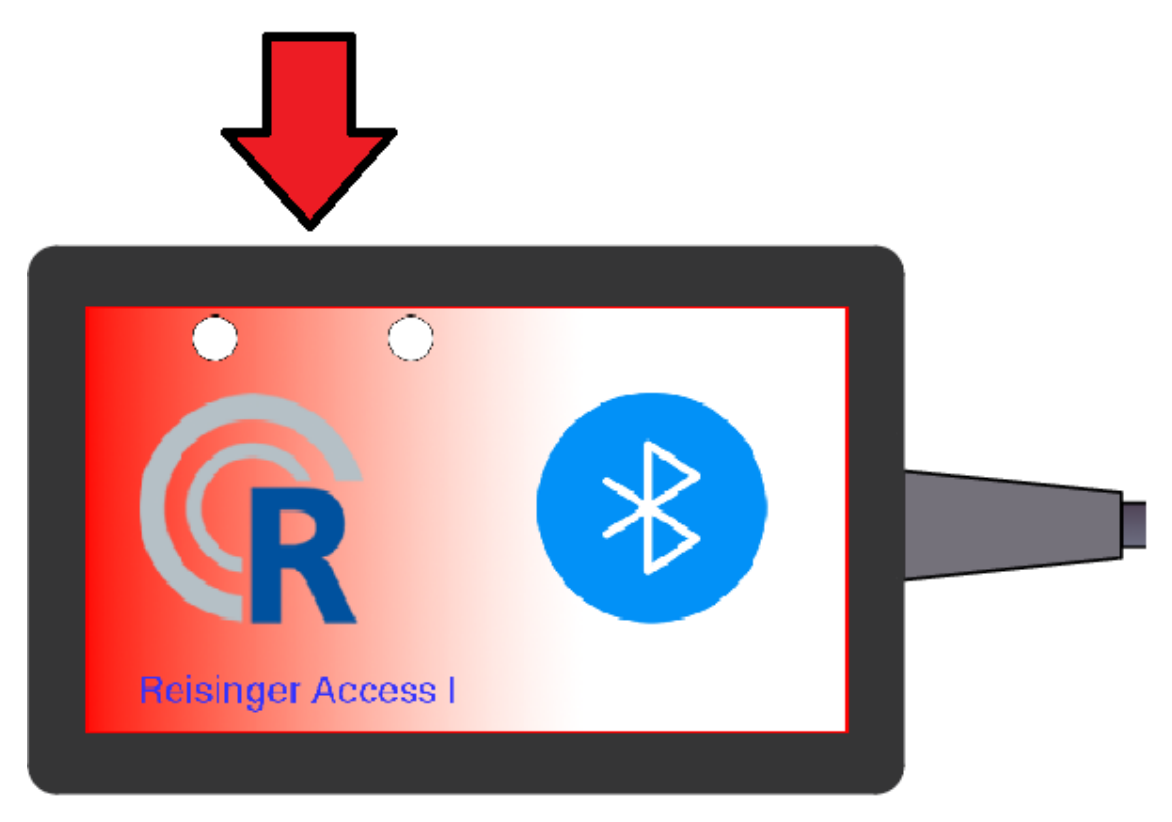

Figure 5: Magnetic switch

The blue and green LEDs flash 10 times simultaneously. After this process, the module automatically switches to Bluetooth mode. All configurations have been deleted. The mode must now be reconfigured.

# <span id="page-10-0"></span>6 Specifications

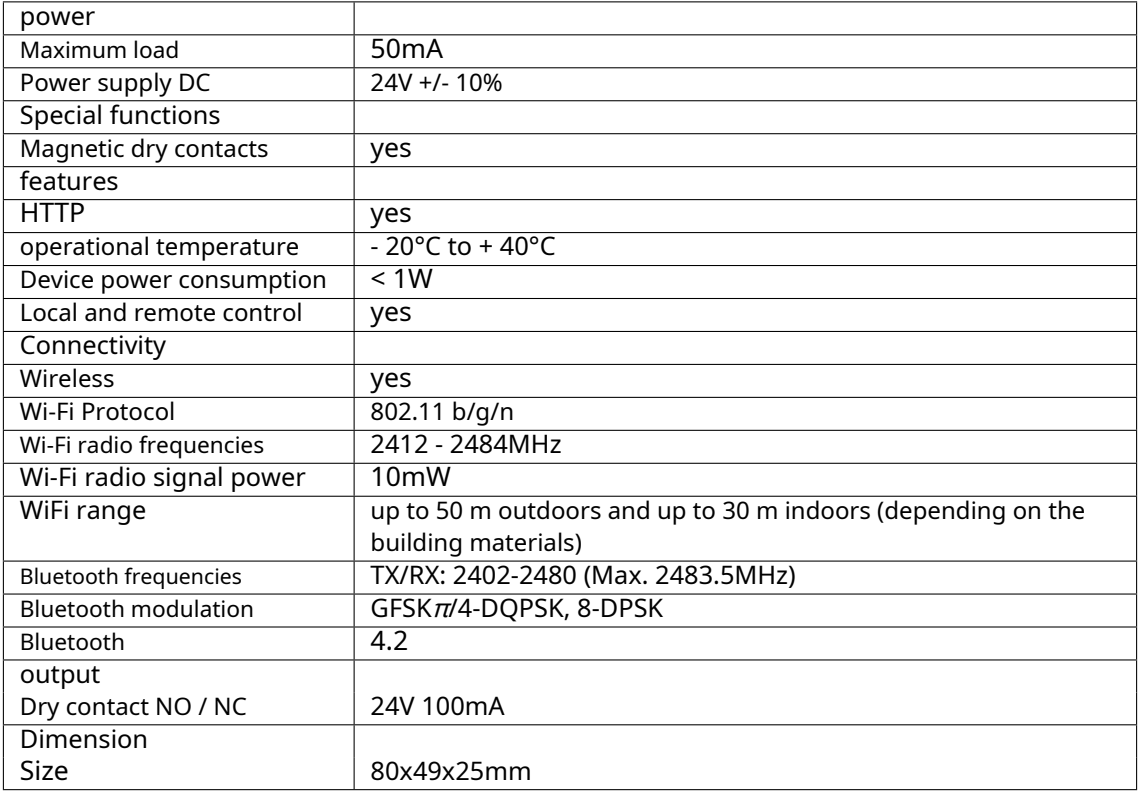

<span id="page-11-0"></span>7 notes

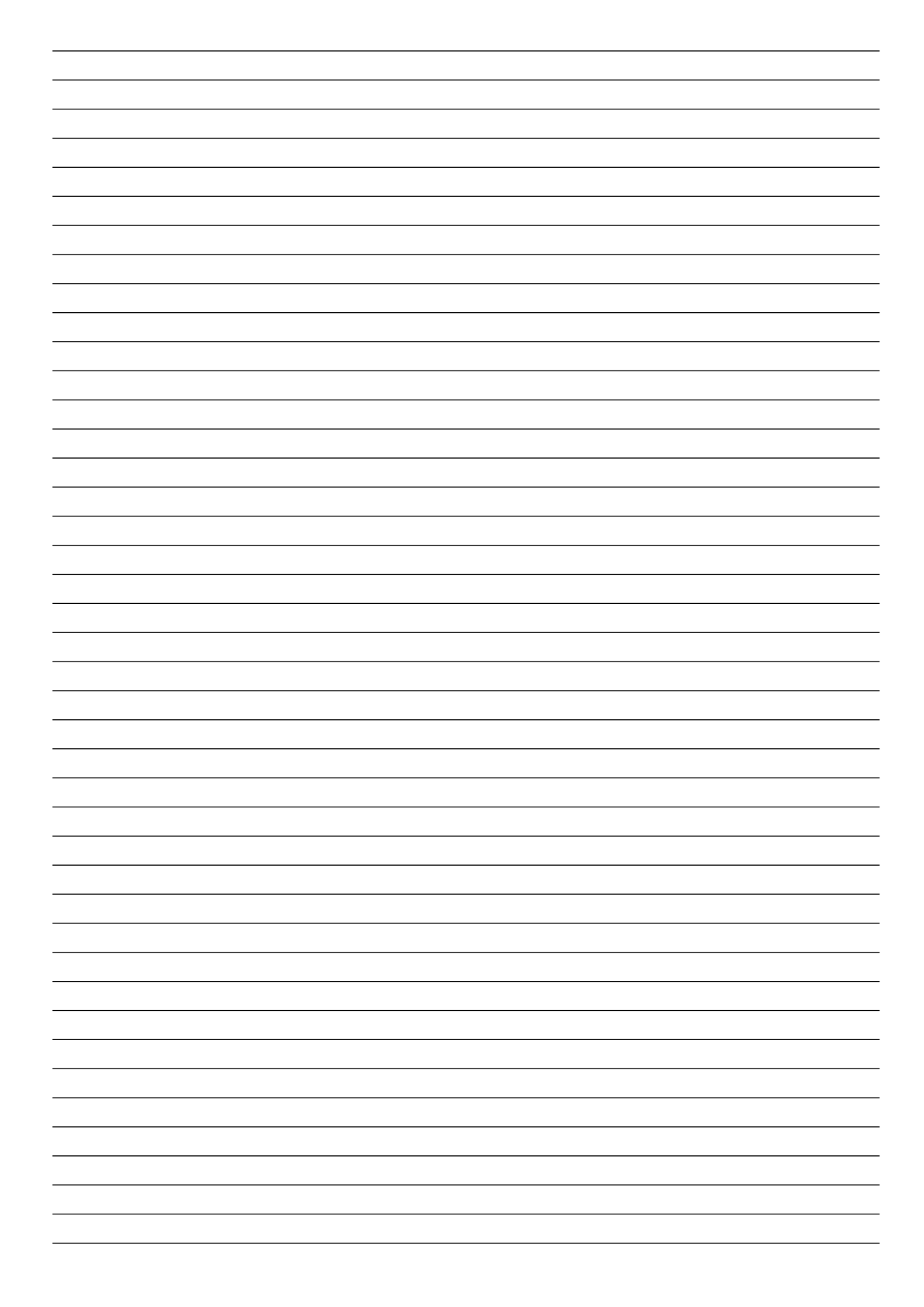

# Reisinger GmbH

Pettensiedeler Strasse 10 D-90542 Eckental Phone +49 (0)9126 2947-920 Fax +49 (0)9126 2947-921 www.reisinger.de <info@reisinger.de>